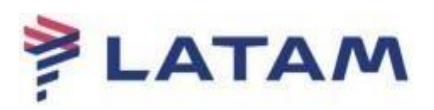

## **COMO CONSULTAR O DETALHAMENTO DO REEMBOLSO NA WEB DEVOLUCIONES**

## Link[: https://appslatamtravel.com/GdsDevLatam-1.0/](https://appslatamtravel.com/GdsDevLatam-1.0/)

**Antes de efetuar a consulta, é necessário ter algumas informações para preencher na Web Devoluciones.** 

- **Abra o bilhete em seu sistema emissor;**
- **O status do bilhete deve estar como reembolsado "RFND";**
- **Anote o IATA da emissão (apenas 7 números, sem o digito)**

**1 - Ao acessar o link de reembolso, o sistema apresentará os campos que deverão ser preenchidos:** 

- > IATA: Inserir o IATA correspondente ao bilhete;
- Bilhete: Inserir o número do bilhete já reembolsado;
- Captcha: Preencher com as informações apresentadas; após o preenchimento, selecione a opção "Continuar", conforme o exemplo abaixo:

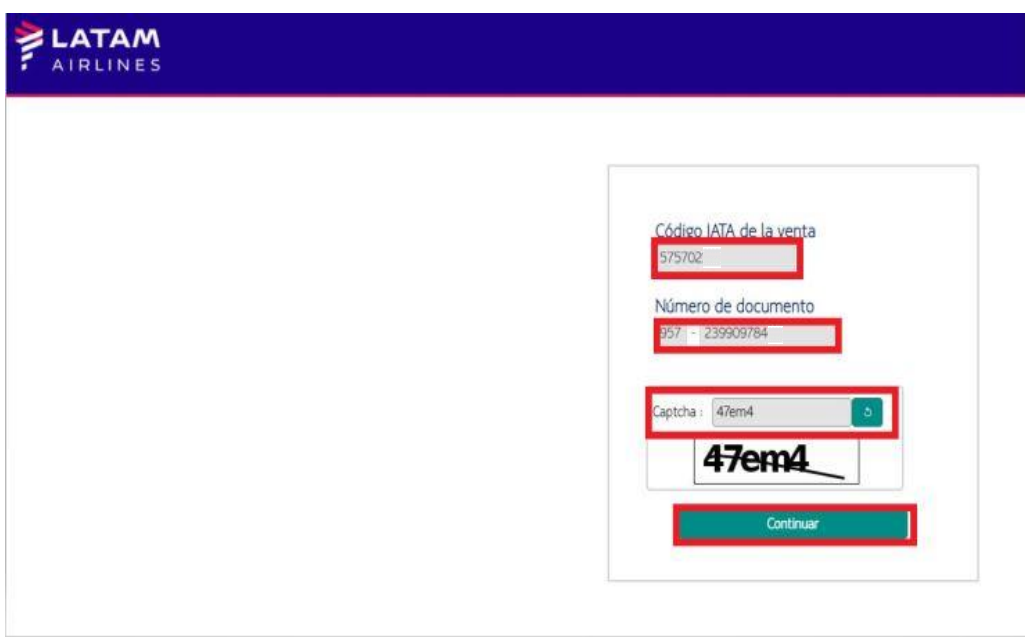

**2 - Clique em cima do número do bilhete para ter acesso aos detalhes do Reembolso:** 

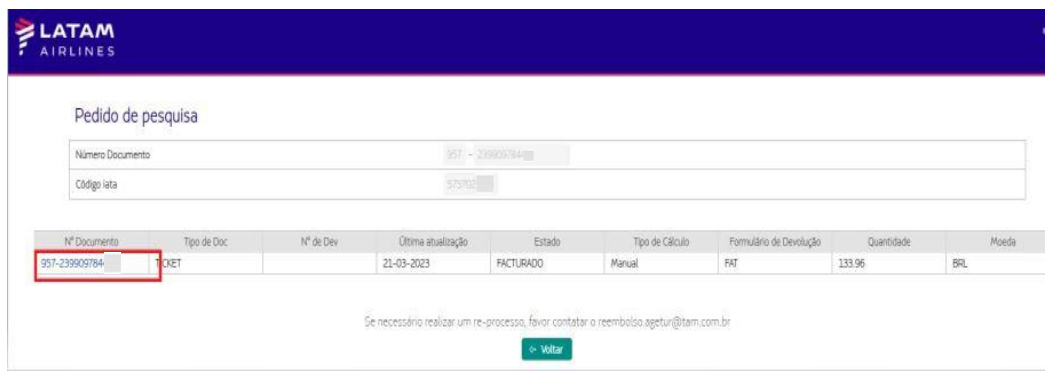

- **3 – Será aberto uma nova janela com todo o detalhamento do Reembolso:**
	- Nesta janela temos a forma de pagamento;
	- O valor total reembolsado;
	- Detalhamento do cálculo do reembolso;
	- Fatura Copet onde consta o reembolso.

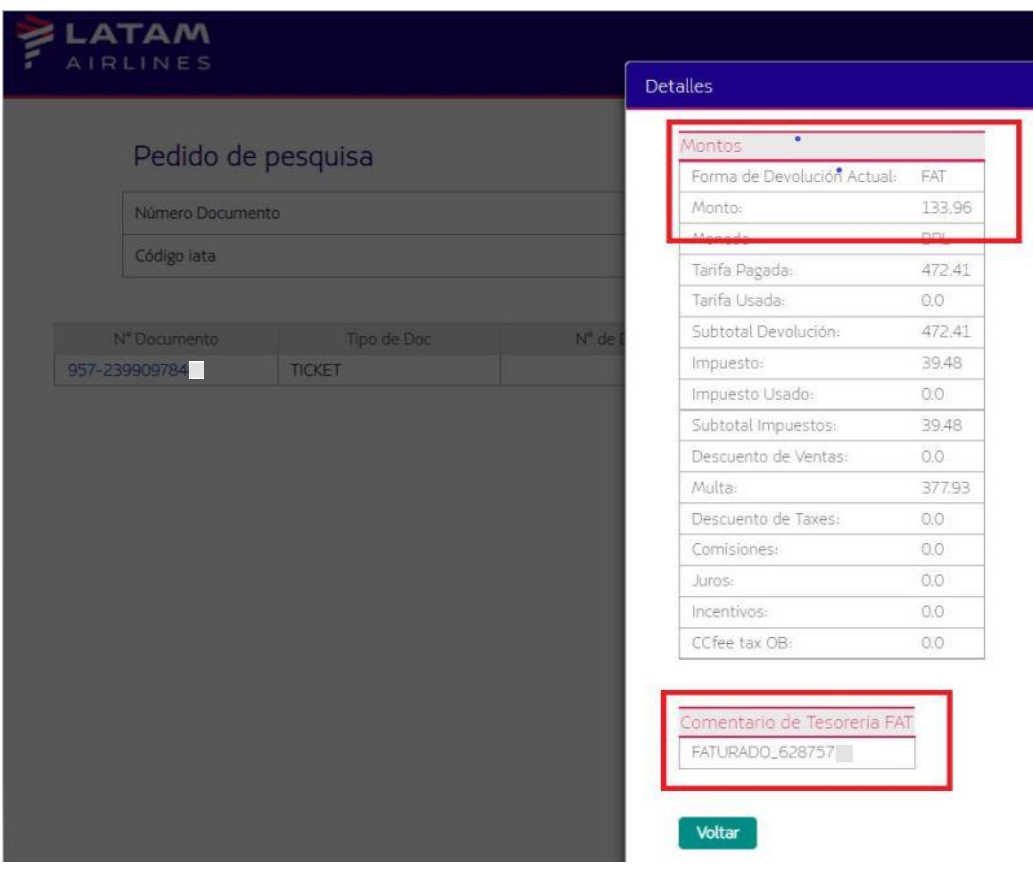

Manual sujeito a alteração sem aviso prévio.